At the Synovative web site Download page, click on the entry for Avira. You should then see:

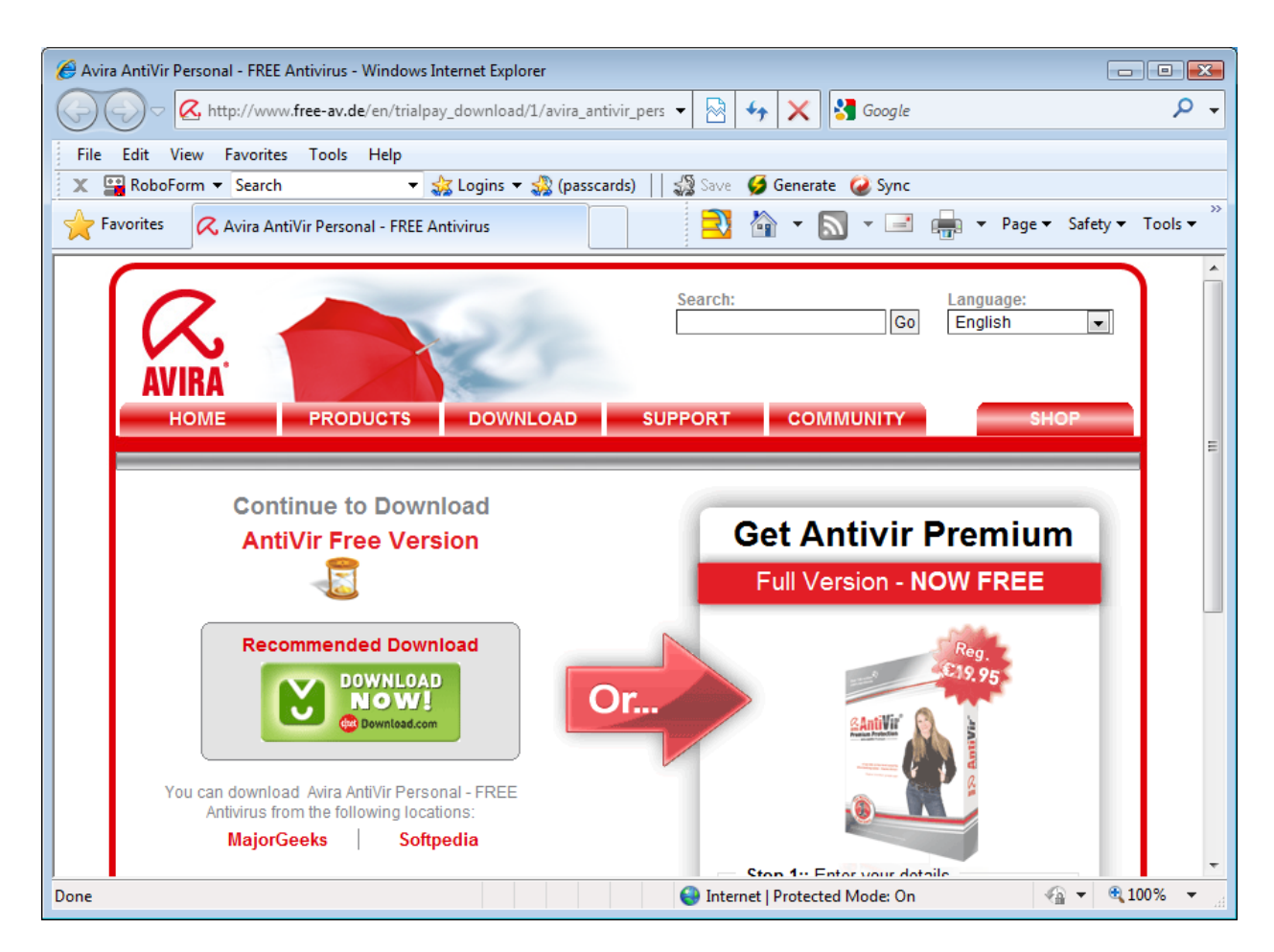

Click on the Download NOW! button on the left side of the screen. You should then see:

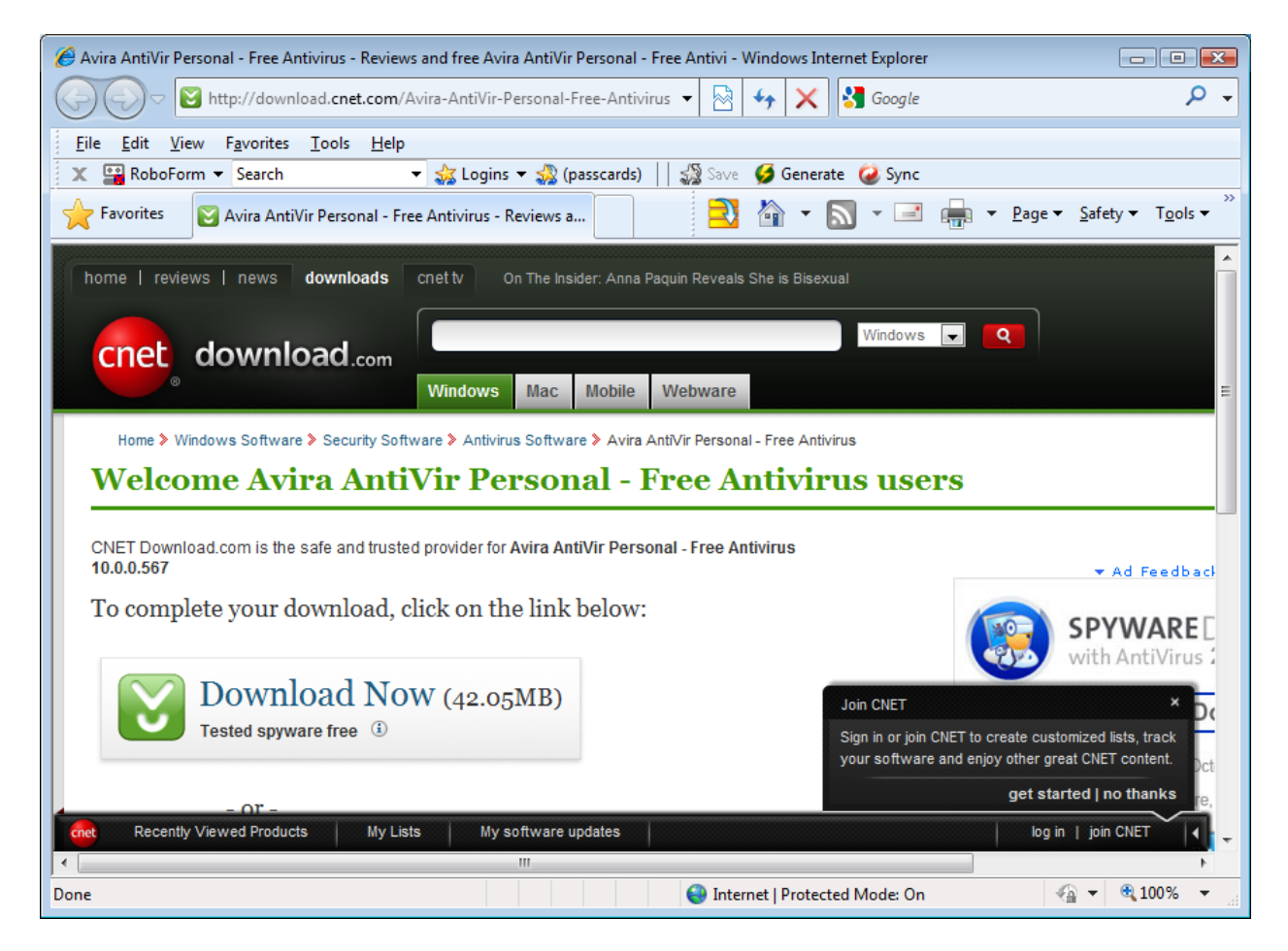

Click on the Download Now button on the left side of the screen. You should then see:

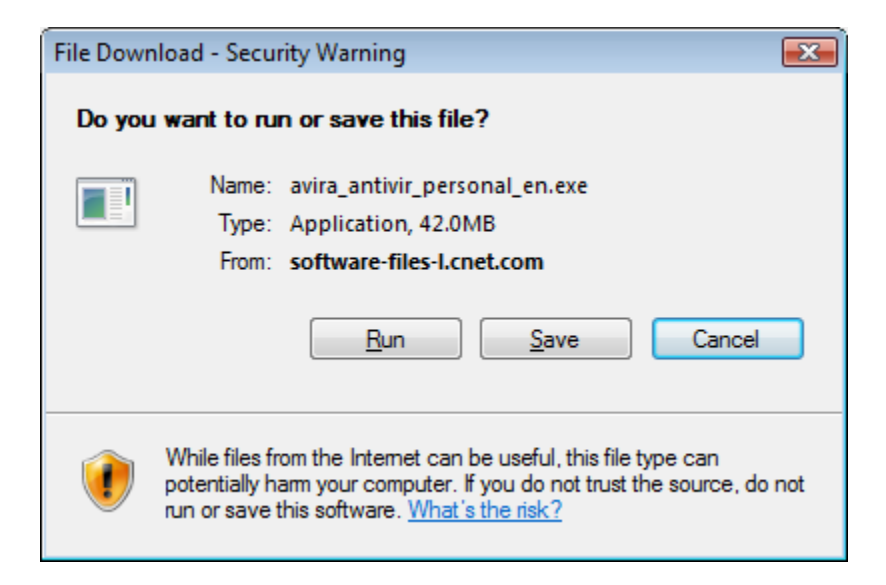

Copyright 2010 Synovative Technology. All rights reserved.

Click on Run. You should then see:

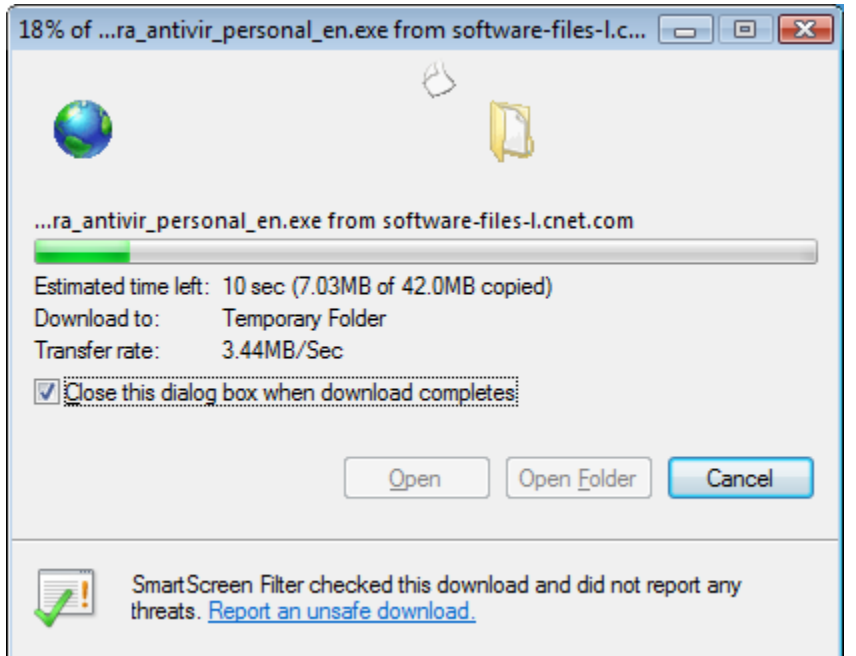

This window will be automatically replaced by:

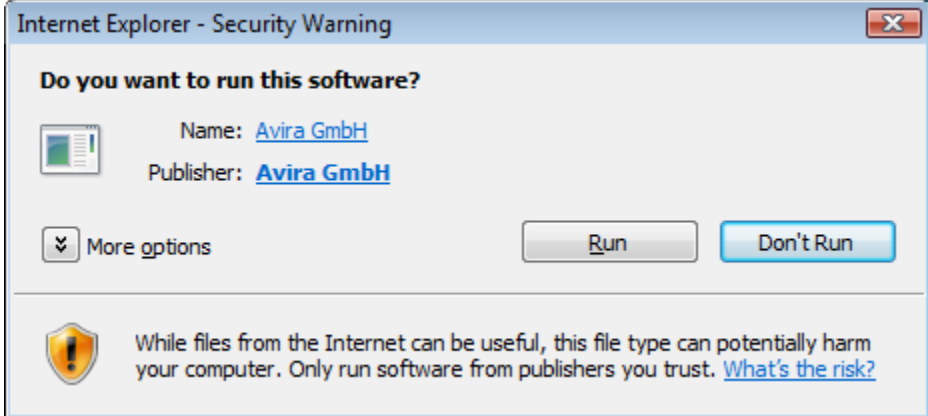

Click Run. You should see a window similar to:

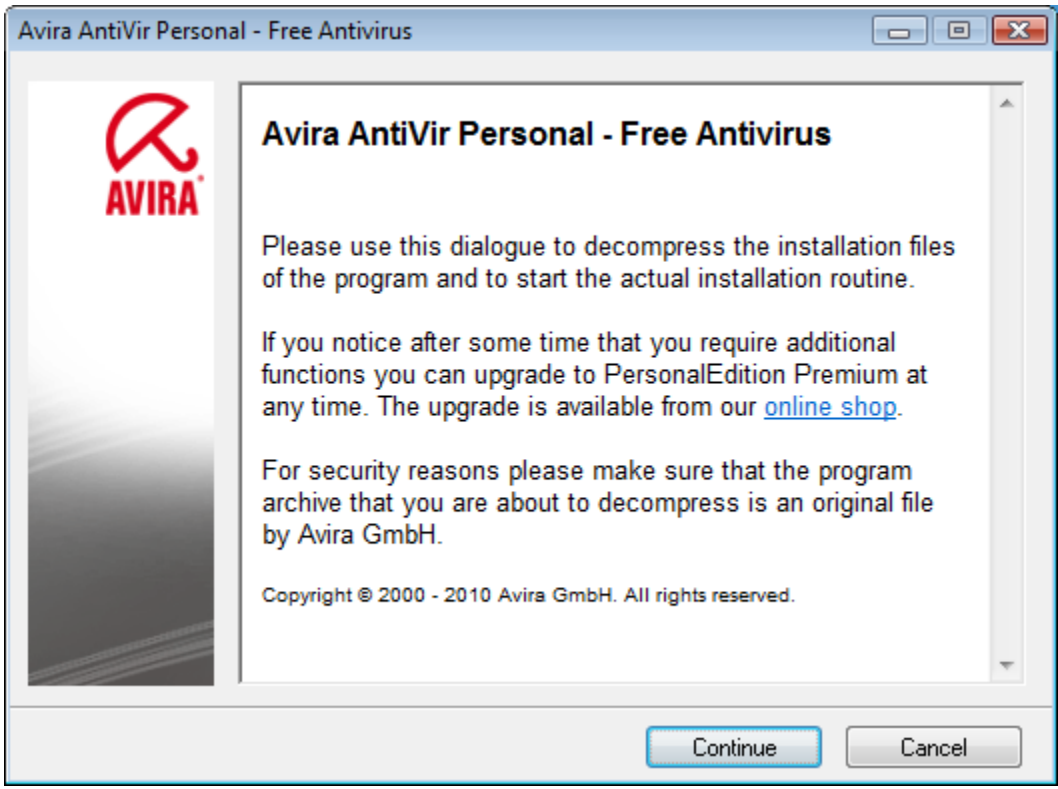

Click on Continue. You should then see:

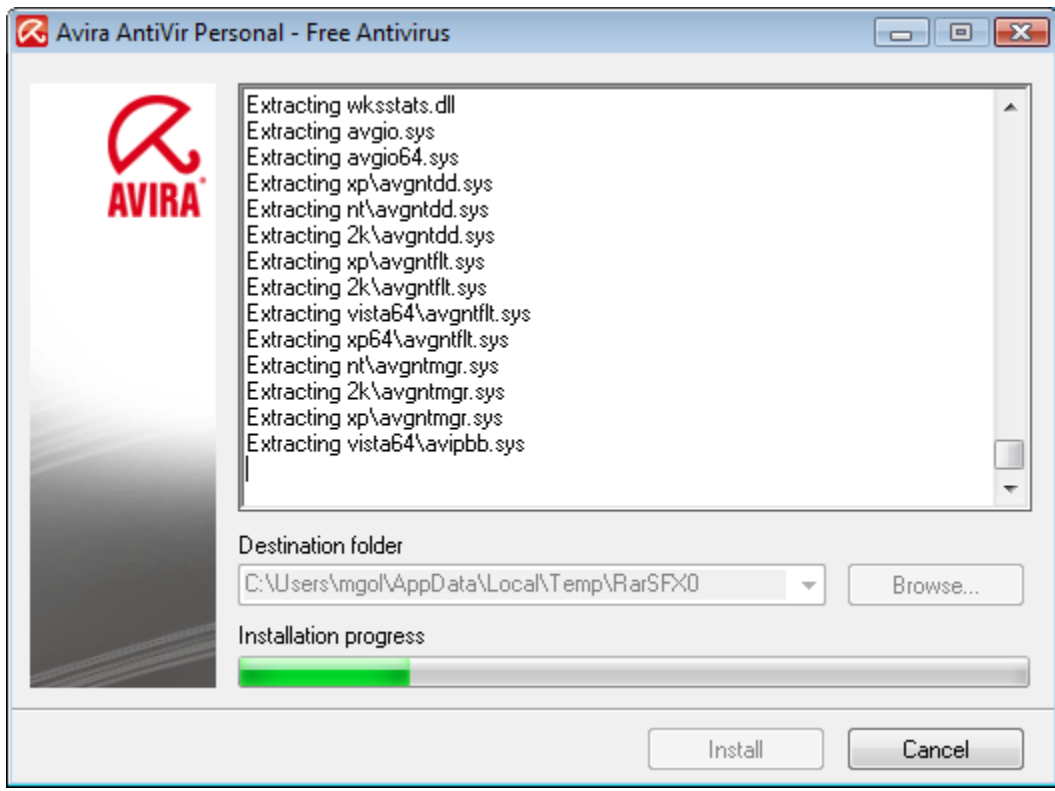

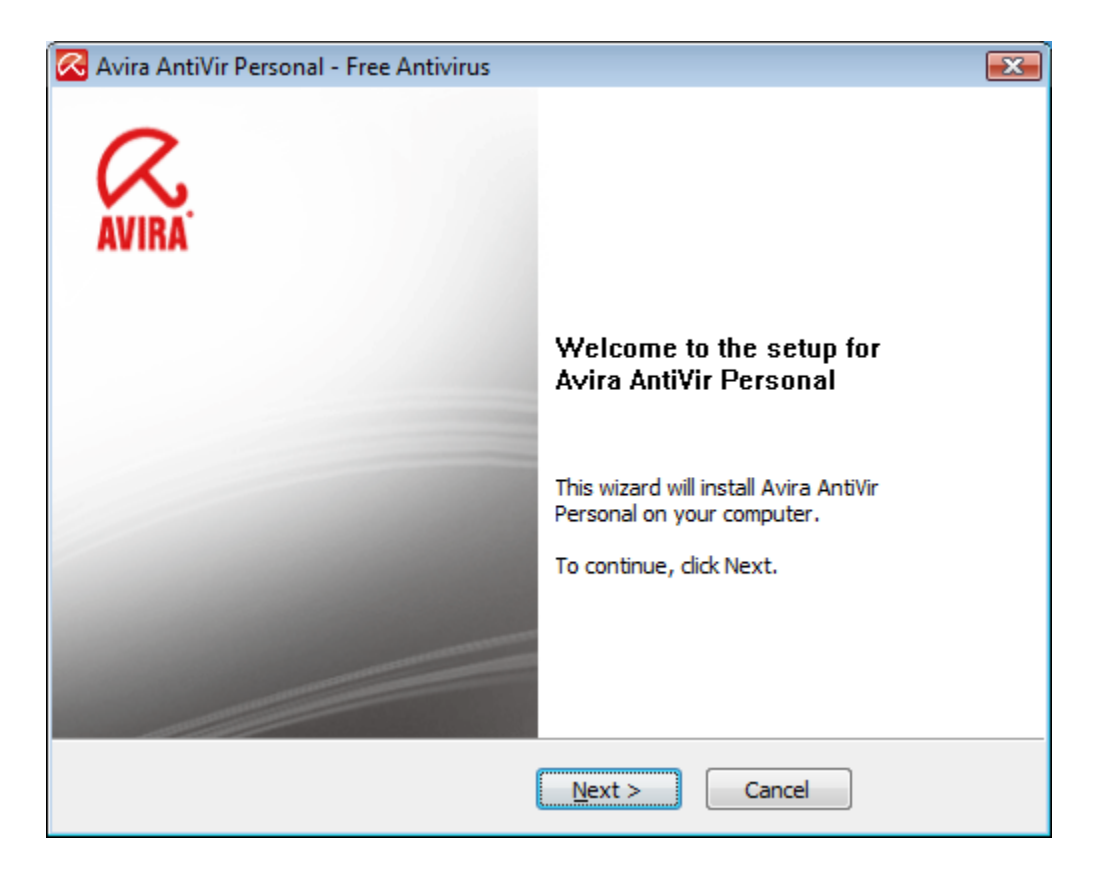

Click on Next. You should then see:

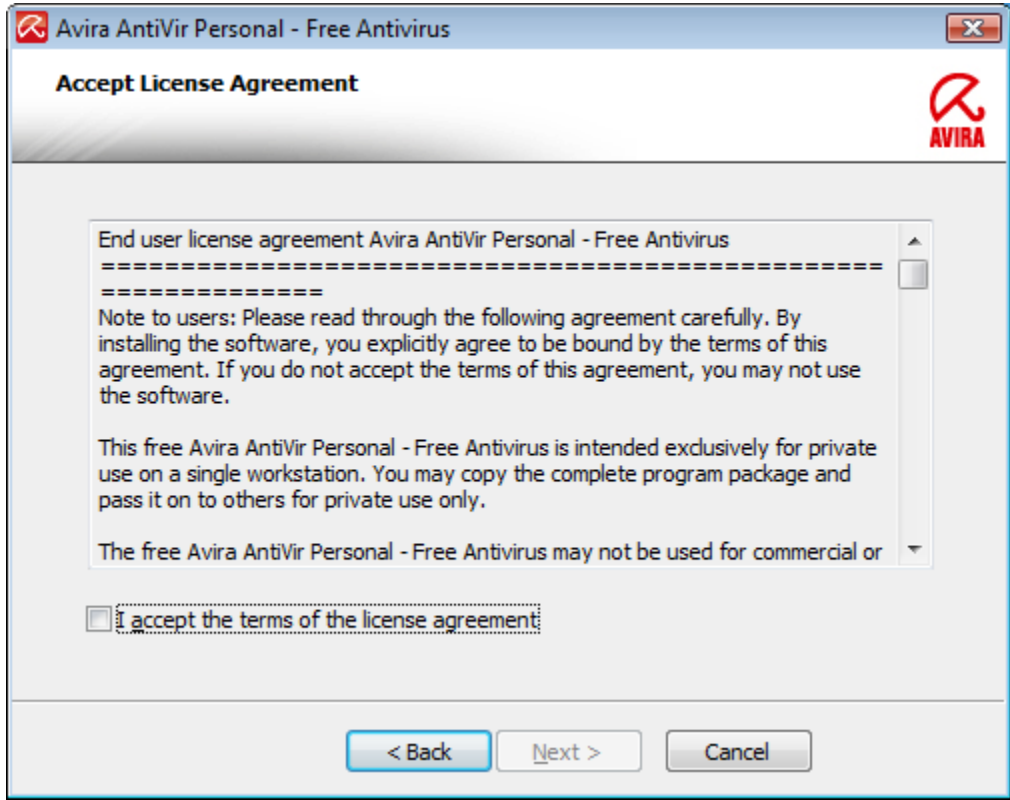

Check the box to accept the license agreement terms. Then Click on Next. You should then see:

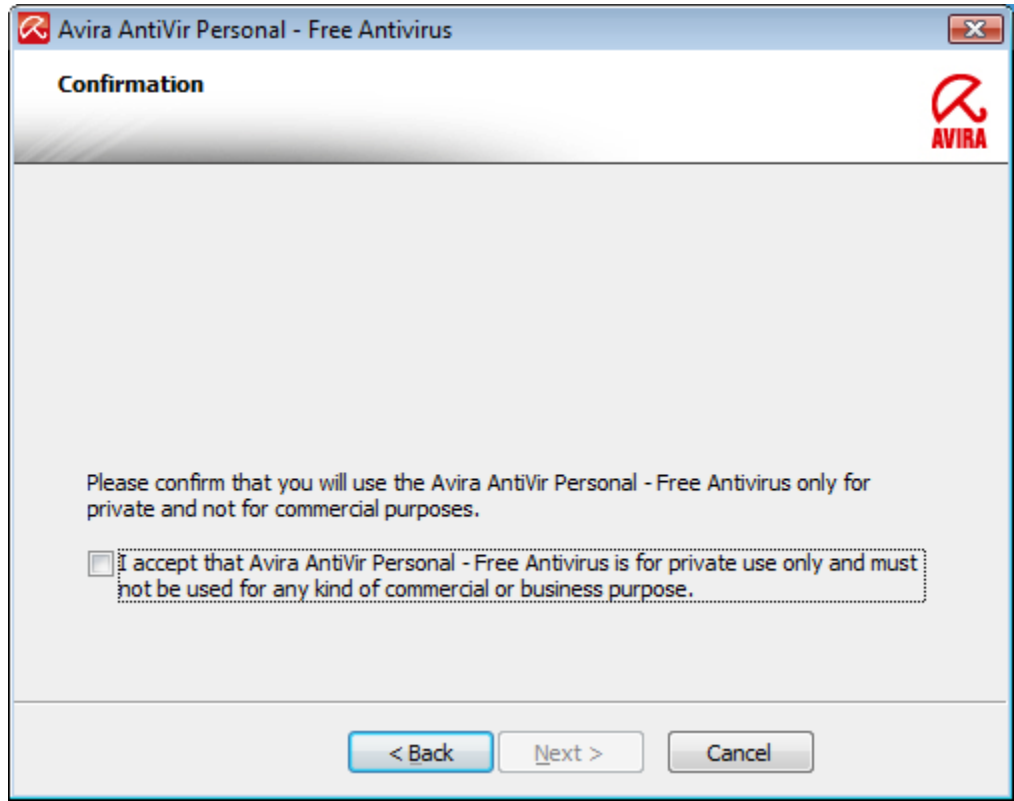

Check the box to accept the license agreement terms. Then Click on Next. You should then see:

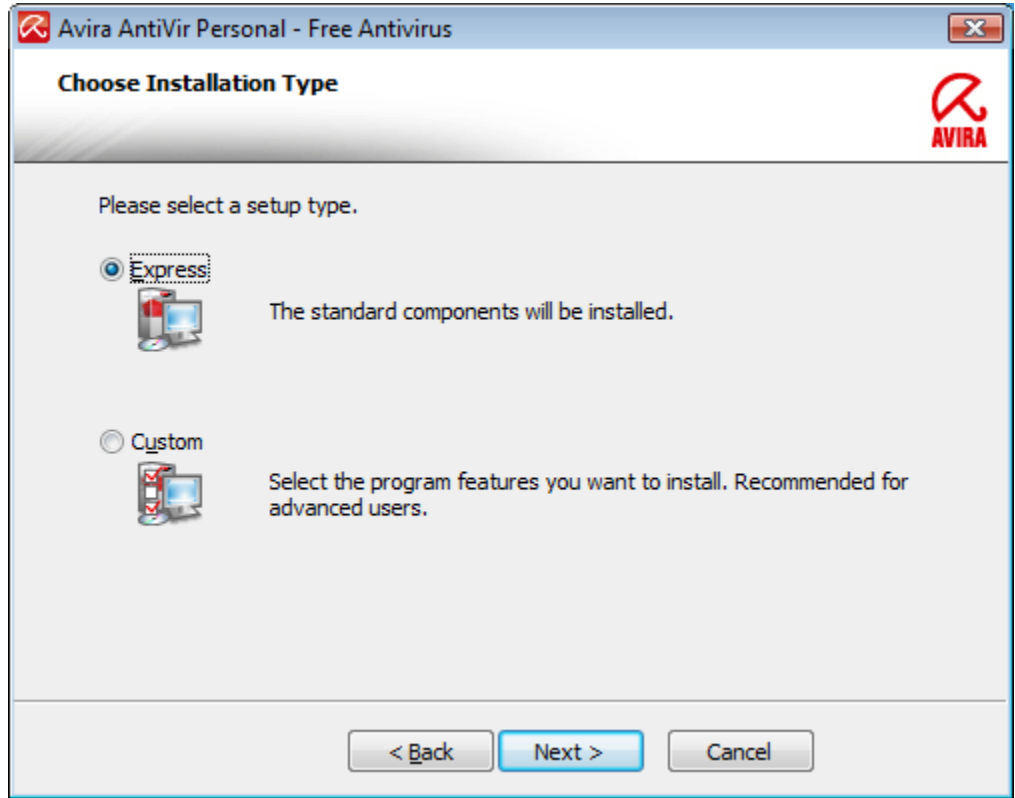

Accept the Express setup and click on Next. You should next see:

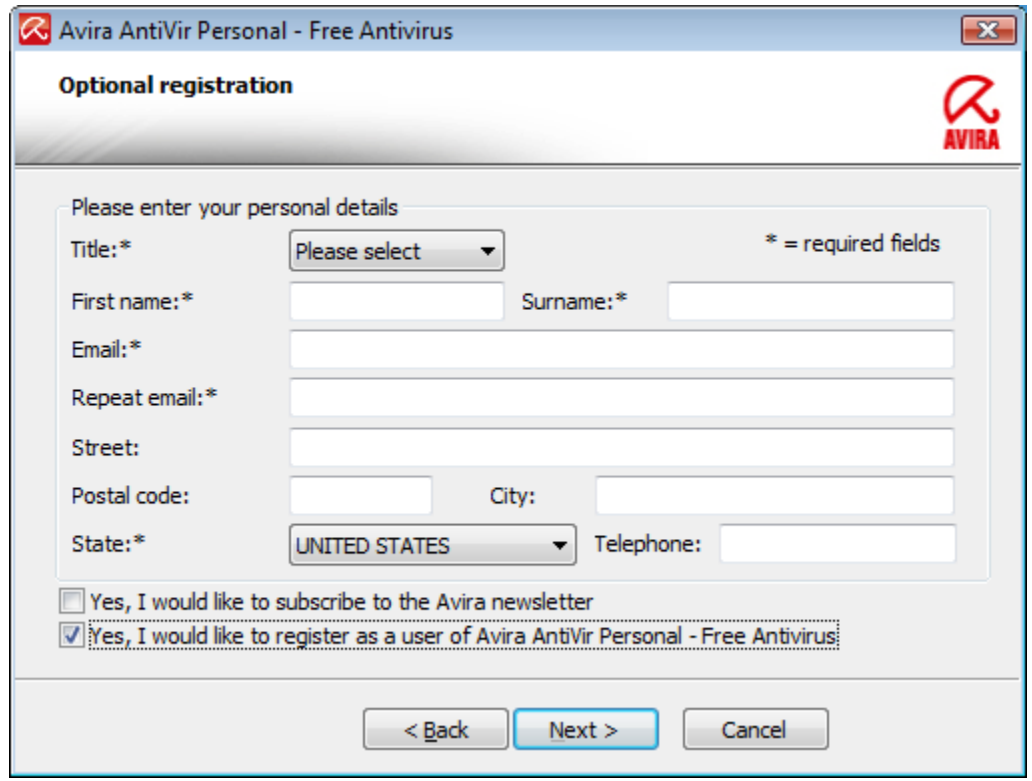

Registration is optional. To bypass registration, simply un-check the box in the lower left of the window. You should then see:

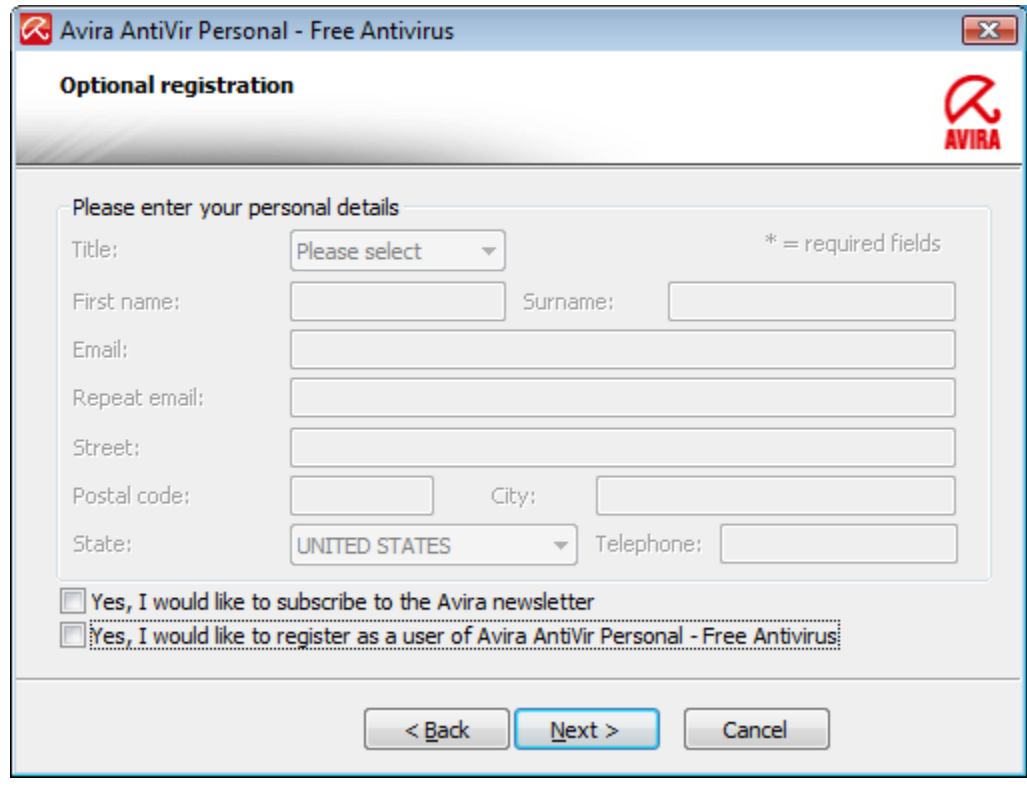

Click on Next. You should then see:

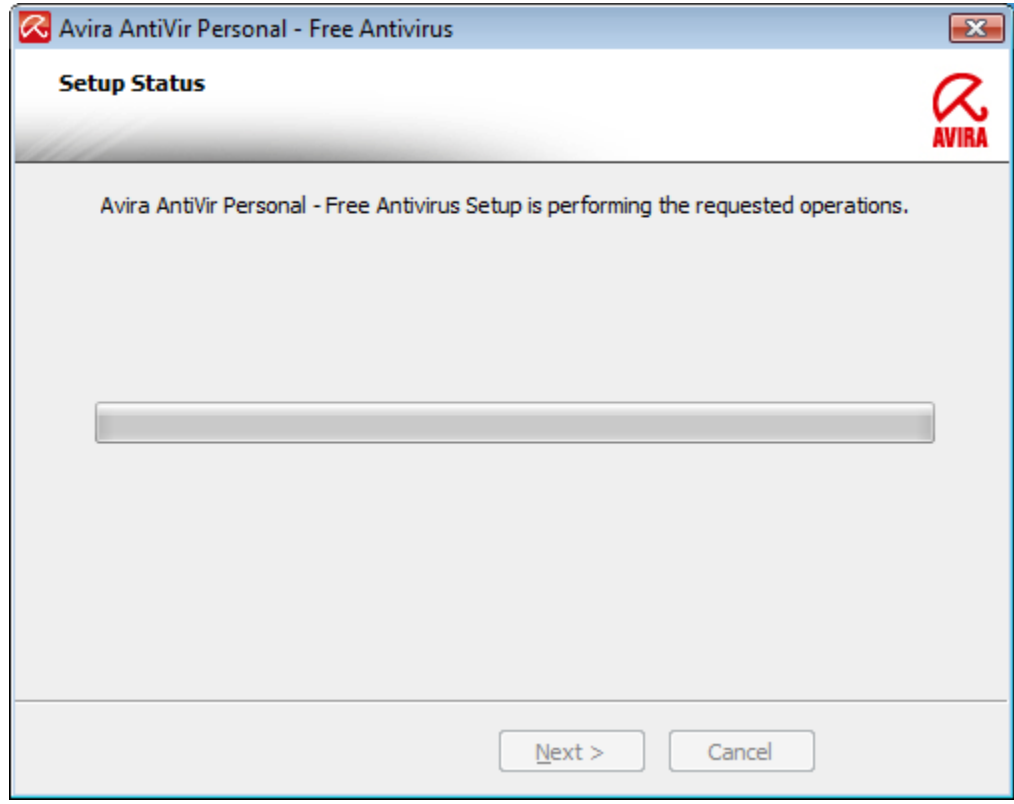

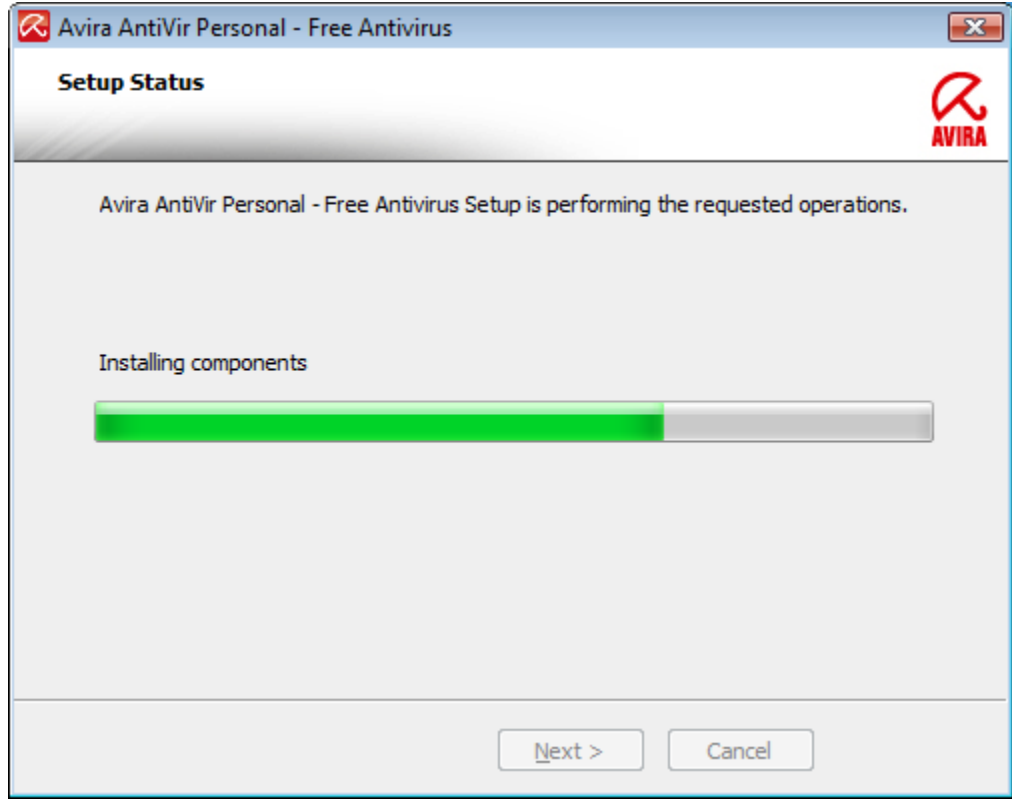

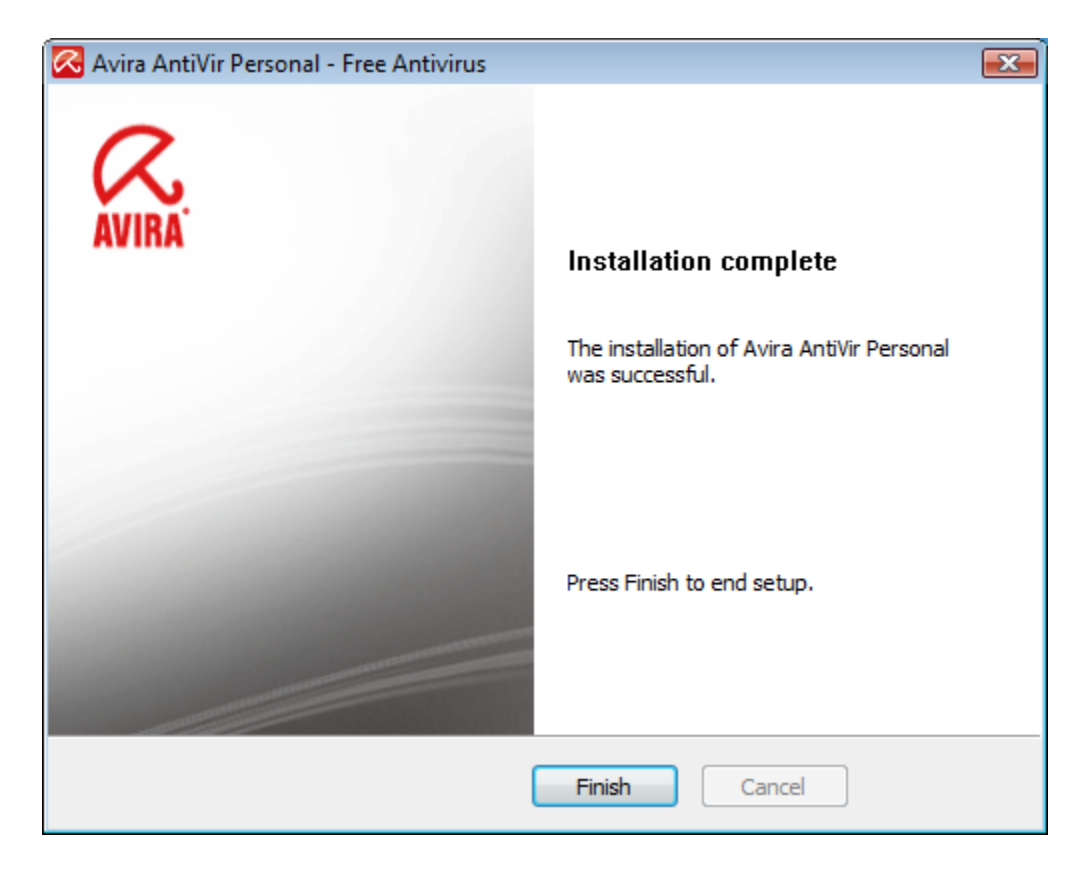

Click on Finish. But wait, there is more. Avira will start and display the following window:

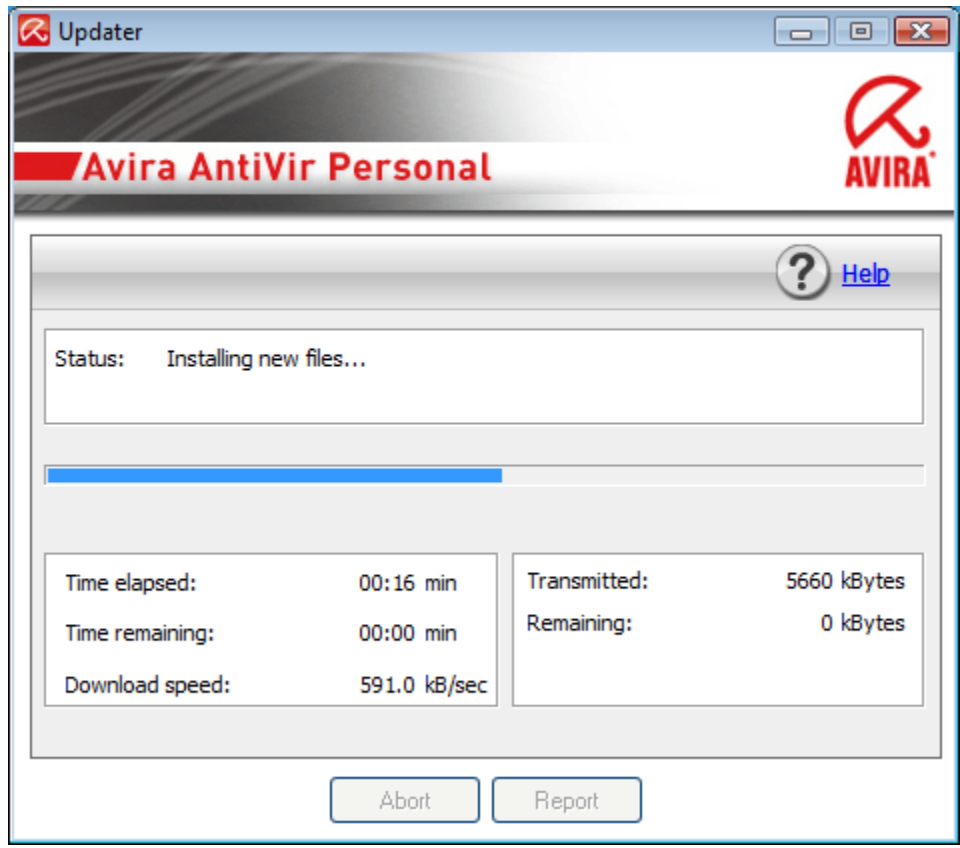

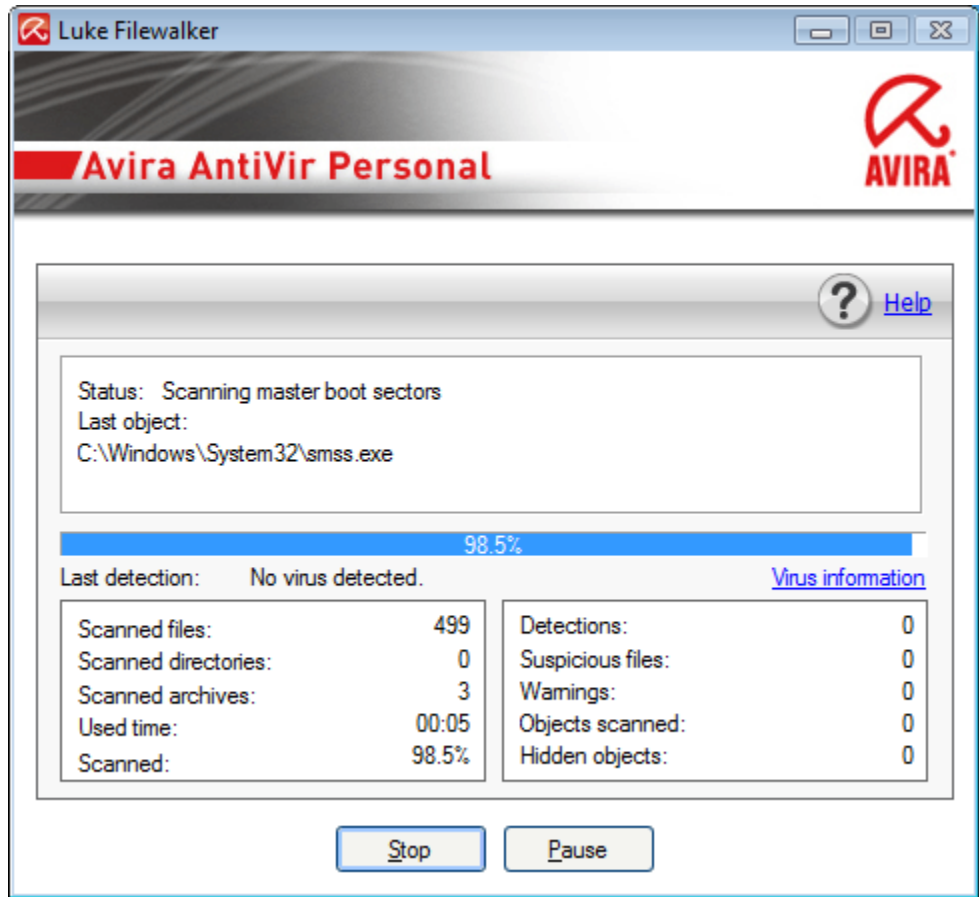

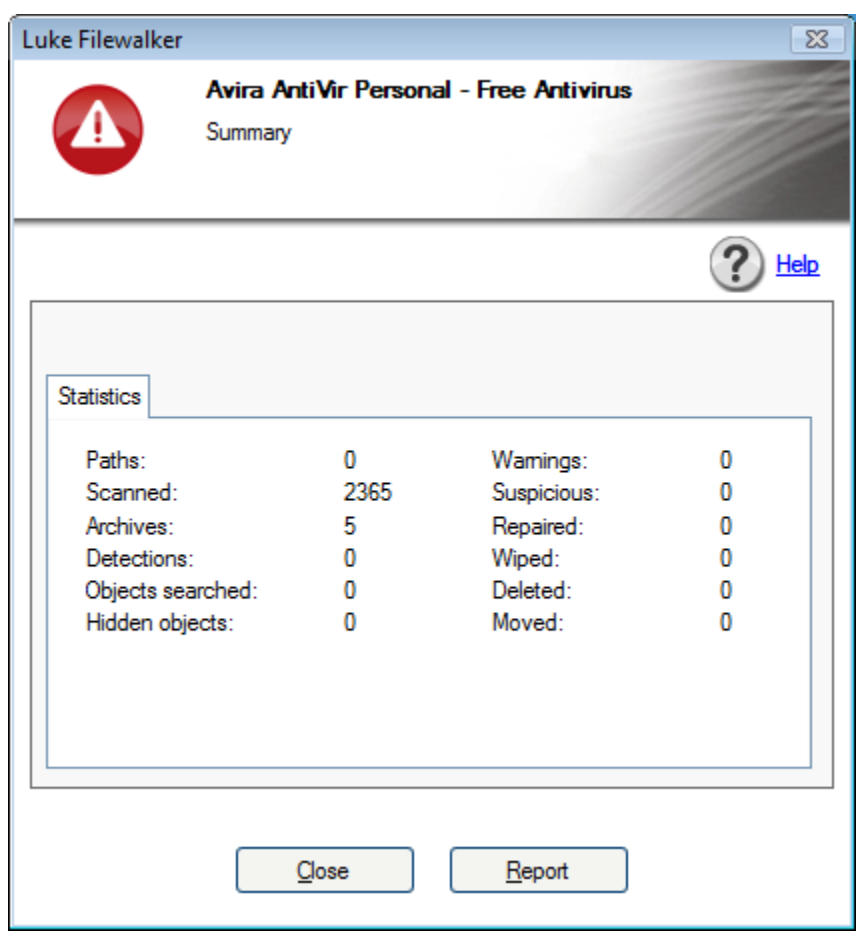

Click on Close. You should then see:

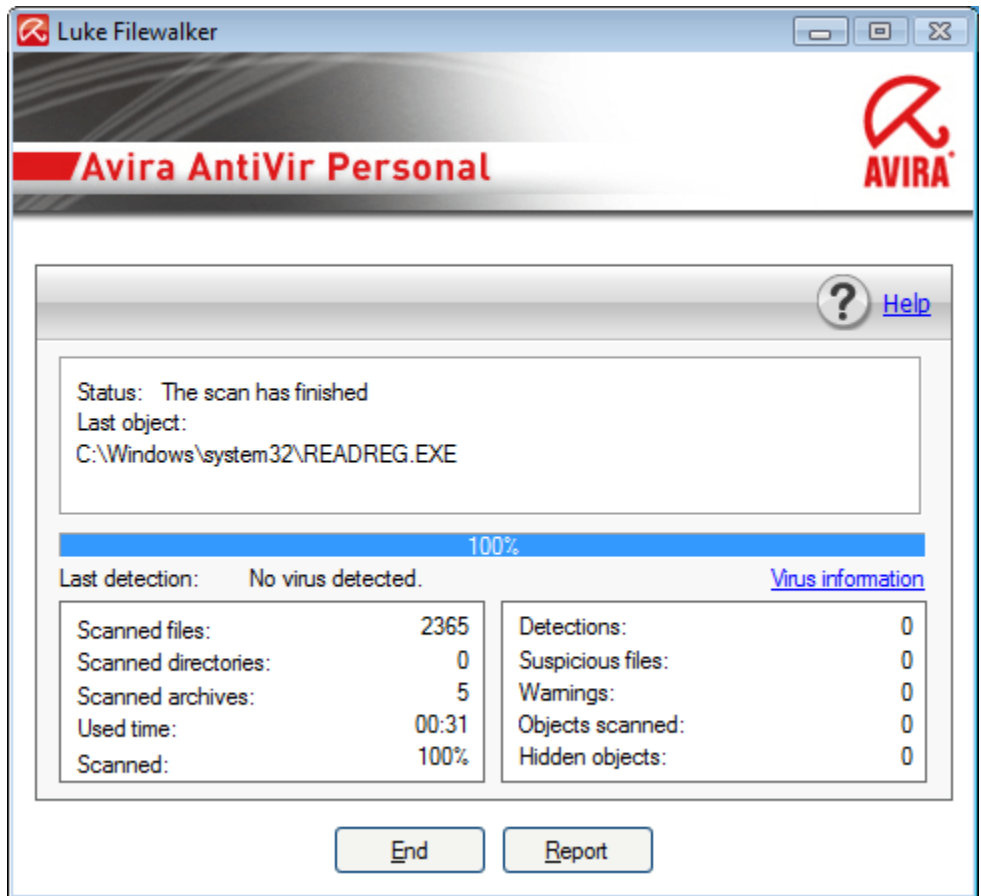

Click on End.

You are now finished with the installation.